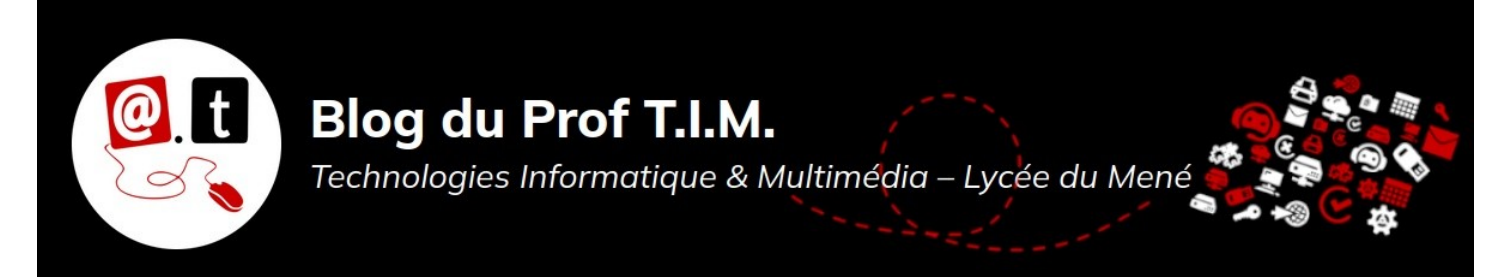

# **Fiche Styles et Index**

# Table des matières

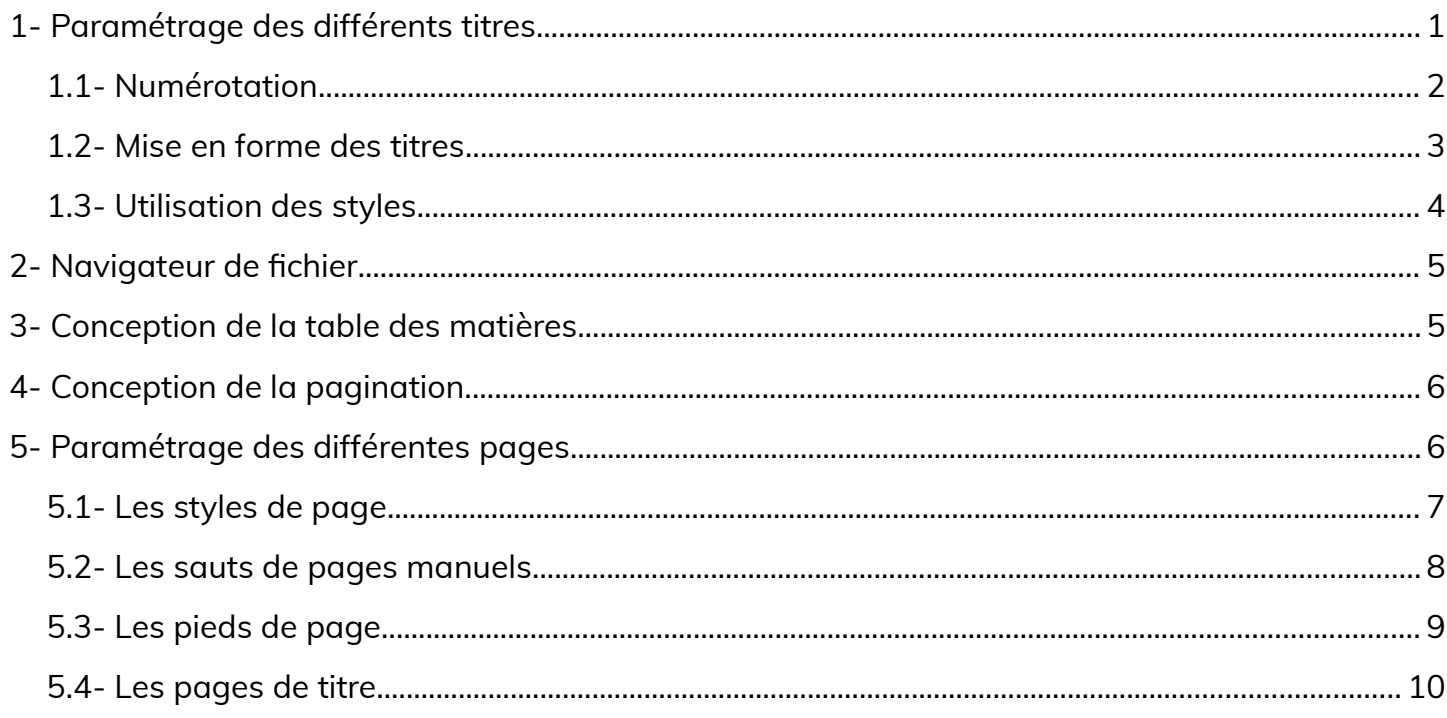

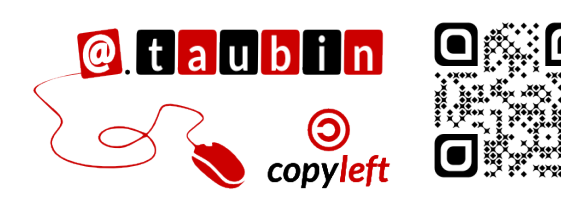

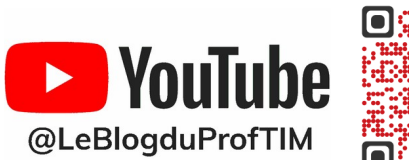

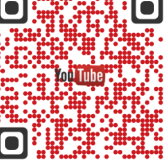

https://blogtim.fr

# **Fiche Styles et Index**

Il est possible de gérer les paragraphes d'un document long en utilisant les styles de paragraphe. Nous allons voir que cela simplifie la numérotation et la mise en forme des paragraphes ainsi que la construction de la table des matières. Cela permet également de profiter du navigateur de fichier pour déplacer des chapitres dans le document.

### **Vous pouvez regarder ce tutoriel, consacré aux styles de**

**paragraphes dans LibreOffice Writer :**

•**<https://youtu.be/xOIVw7Kq2yo>**

### <span id="page-1-0"></span>**1- Paramétrage des différents titres**

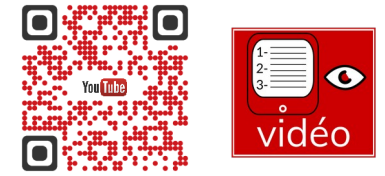

**Il faut penser son plan.**

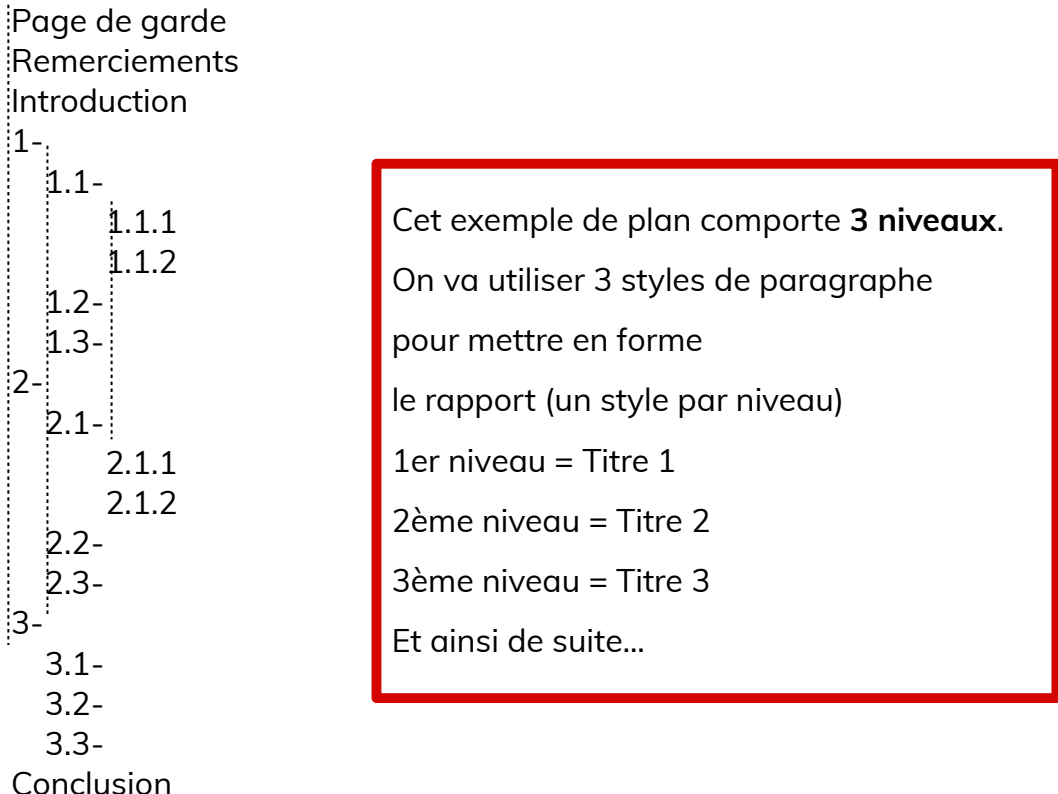

Annexes

L'utilisation des outils décrits dans cette fiche vous permettront de modifier facilement :

- votre numérotation
- vos titres (police, couleur, taille, etc.).

En outre, ils vous permettront également de bénéficier du navigateur de fichier. **F5**

# <span id="page-2-0"></span>**1.1- Numérotation**

### Lancer le menu **Outils > Numérotation des**

### **chapitres**.

Nous allons choisir la numérotation correspondant à chaque niveau du plan.

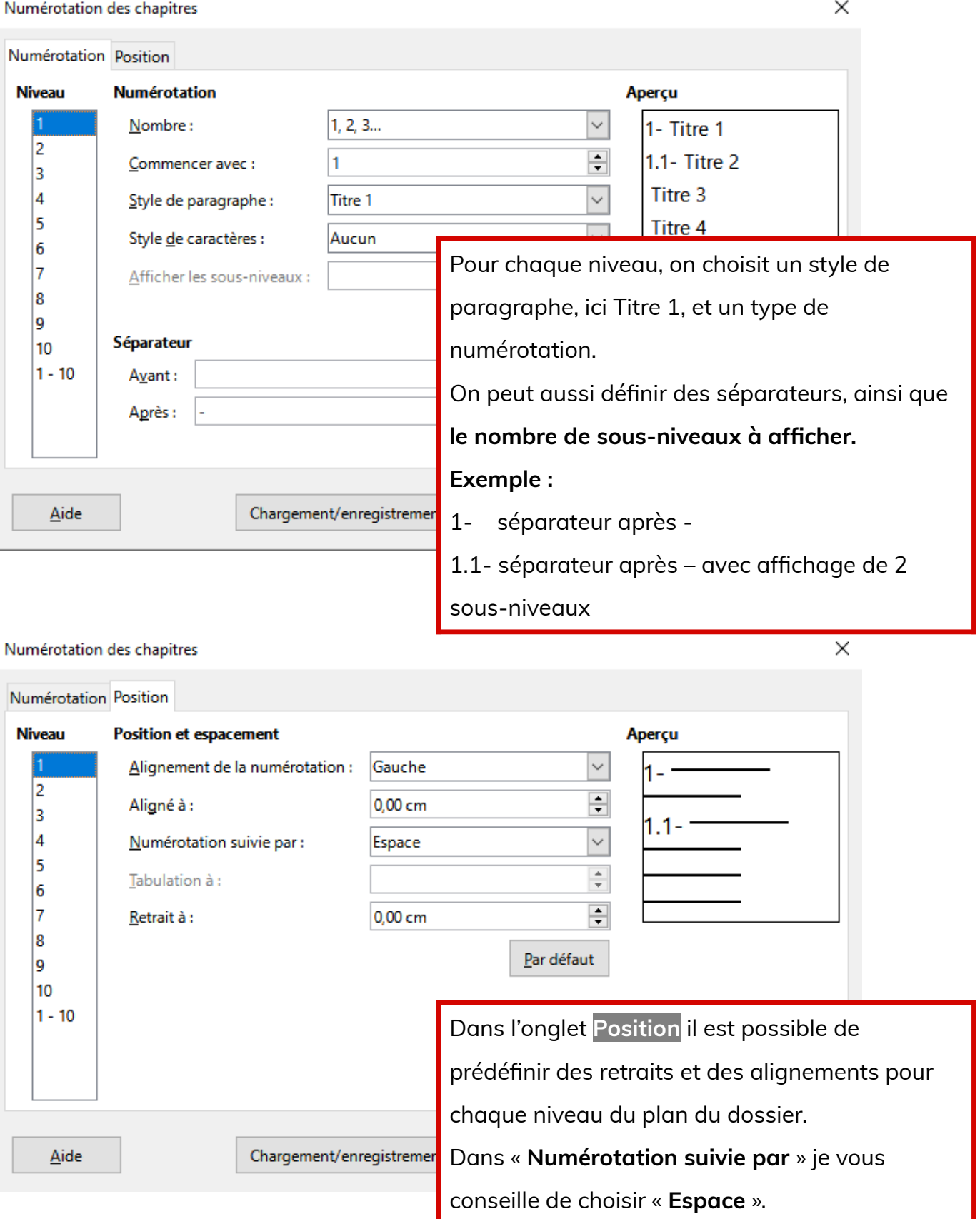

## <span id="page-3-0"></span>**1.2- Mise en forme des titres**

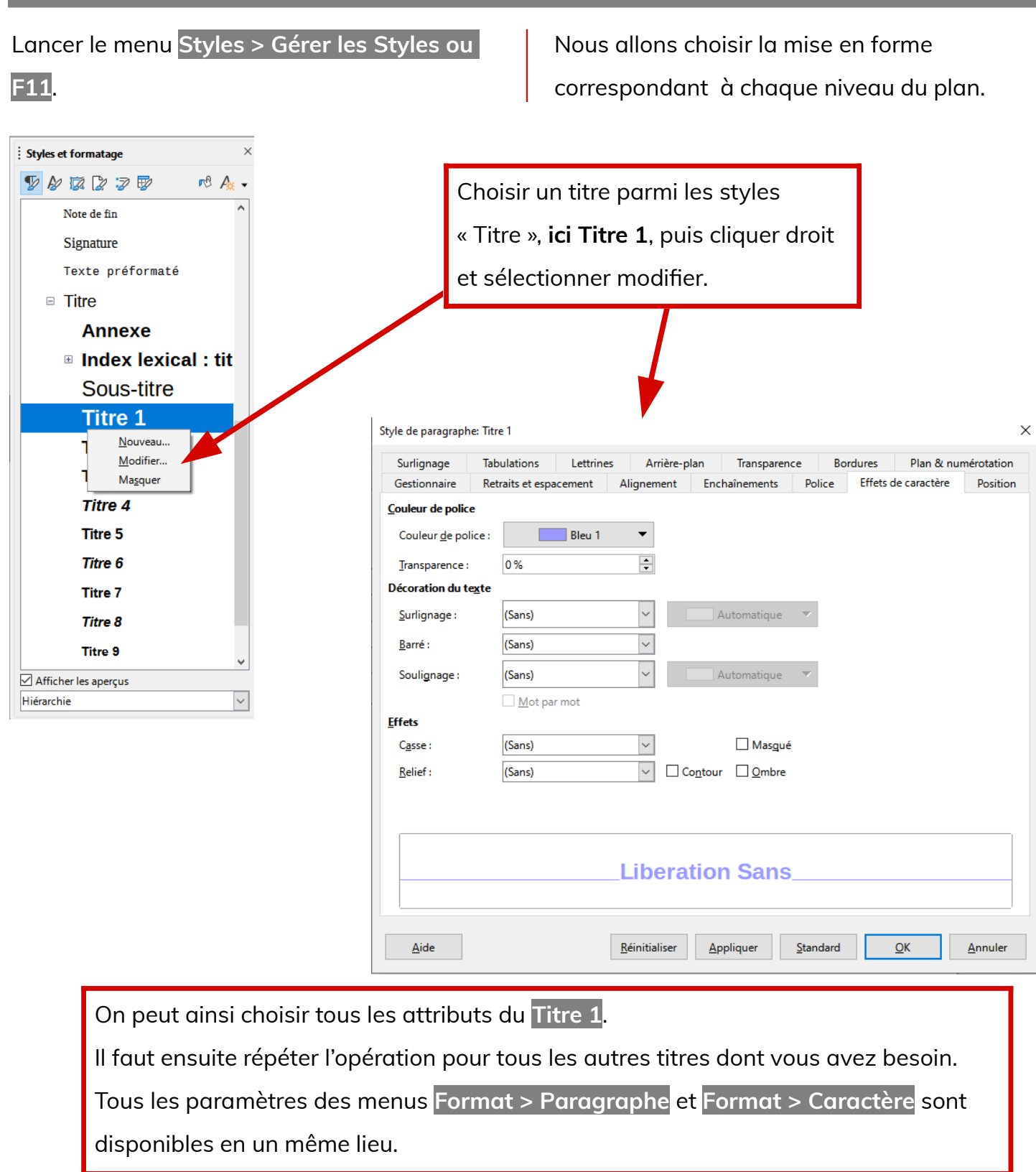

On peut facilement retourner dans l'édition d'un style en **passant par le menu Styles > Éditer le style.**

#### Avec la **liste déroulante des styles on peut :**

- **mettre en forme un paragraphe et ensuite l'affecter à un style avec l'option Mettre à jour pour correspondre à la sélection.**
- **Éditer les styles**

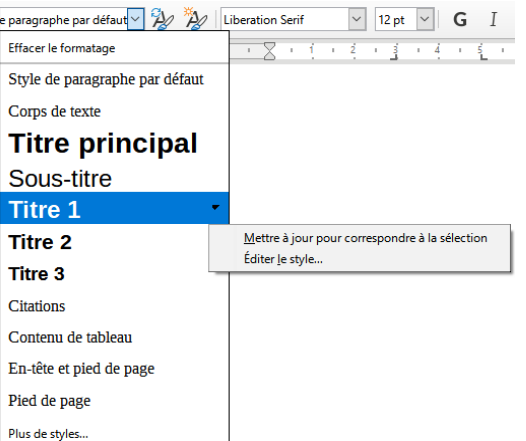

# <span id="page-4-0"></span>**1.3- Utilisation des styles**

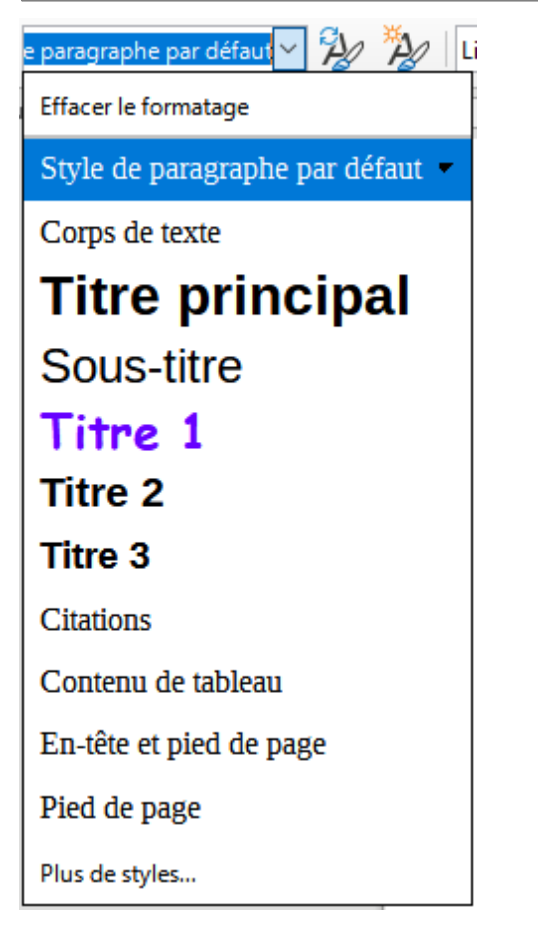

La liste déroulante des style et le volet latéral permettent de choisir le style de titre à assigner au paragraphe sélectionné.

Pour attribuer les titres aux différents niveaux du plan du document, il faut d'abord sélectionner le paragraphe concerné.

On a un aperçu des styles dans la liste : ici le **titre 1 est en violet et Comic Sans MS.**

## <span id="page-5-1"></span>**2- Navigateur de fichier**

Pour afficher le navigateur on peut :

- Faire **Affichage > Navigateur F5**
- Ouvrir **le volet latéral « Navigateur »**

Le navigateur de fichier permet de déplacer des chapitres , le 1- devient 2- et de changer le niveau d'une partie, le 2-devient 1,1-..

Il permet également de **se déplacer facilement dans un document, même très long**. Pour ce faire, il suffit de **double-cliquer sur un titre**, ou de le sélectionner puis de le déplacer dans le dossier grâce aux flèches.

### <span id="page-5-0"></span>**3- Conception de la table des matières**

**Vous pouvez regarder ce tutoriel, consacré au sommaire automatique**

**et à la numérotation des pages dans LibreOffice Writer :**

• **[https://youtu.be/uQ\\_apbfUdng](https://youtu.be/uQ_apbfUdng)**

**bibliographie**

### **Page 5/11 - [https://blogtim.fr](https://blogtim.fr/)**

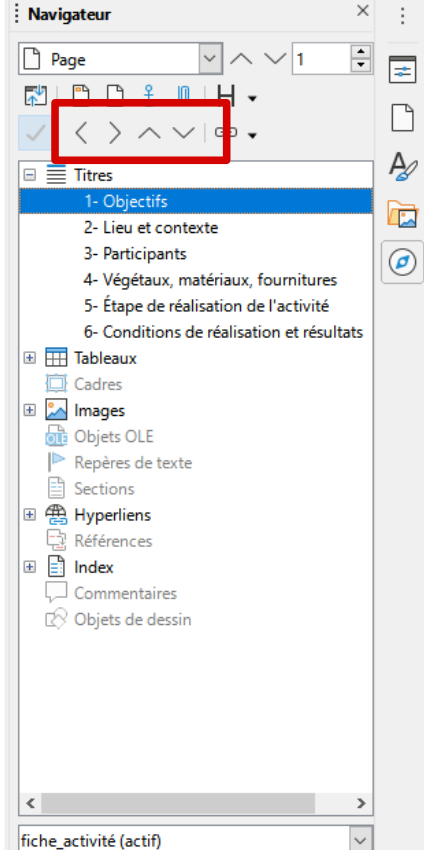

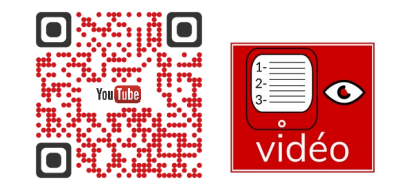

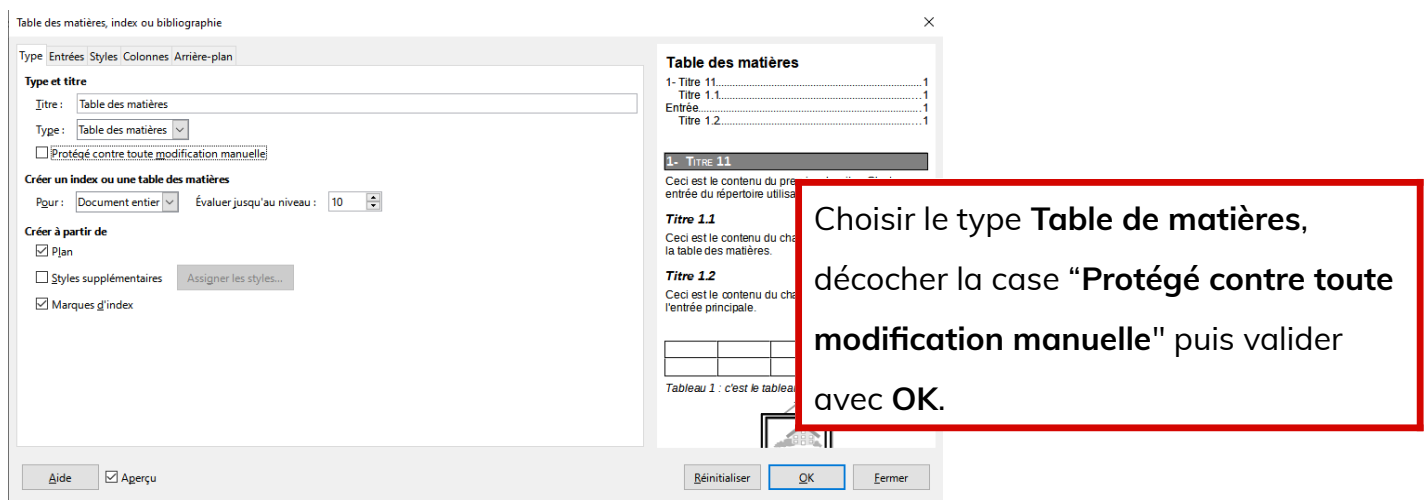

Lancer le menu **Insertion > Table des matières et index > Table des matières, Index ou** 

 $\times$  $\bar{\alpha}$  : **Pour mettre à jour l'index, l'éditer ou le supprimer, faire un clic droit sur le sommaire.**

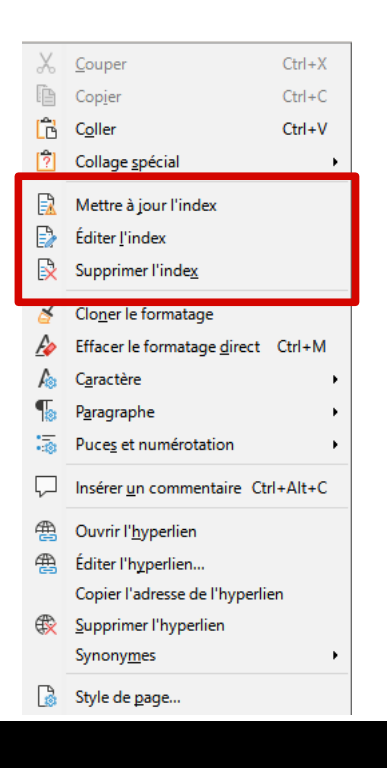

## <span id="page-6-1"></span>**4- Conception de la pagination**

**Il faut penser son document :**

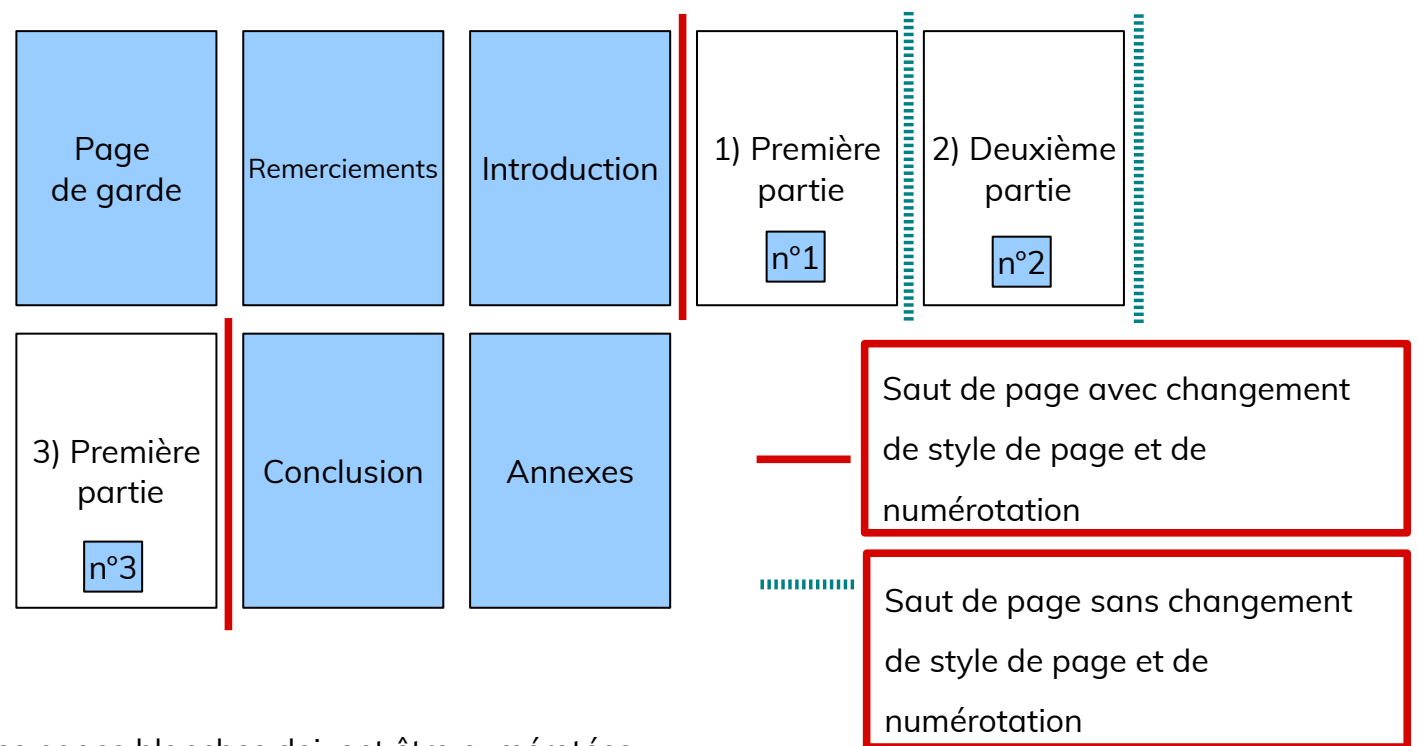

Les pages blanches doivent être numérotées.

Les autres par contre ne sont pas comptées dans la pagination du document.

## <span id="page-6-0"></span>**5- Paramétrage des différentes pages**

Il est également possible de gérer les pages d'un document en utilisant les styles de page. Nous allons voir que cela simplifie la

numérotation des pages des différentes parties du dossier.

### <span id="page-7-0"></span>**5.1- Les styles de page**

Lancer le menu **Format > Gérer les styles**.

- Choisir un style **Première page** pour la page de garde
- Choisir un style **Première page** pour le sommaire
- Choisir un style **Style de page par défaut** pour toutes les autres pages.

Cela permet de paramétrer les pages indépendamment les uns des autres.

Par exemple, on peut faire en sorte de ne numéroter que les pages du style **style de page par défaut** ou encore décider de mettre en format paysage les pages de style « Index ».

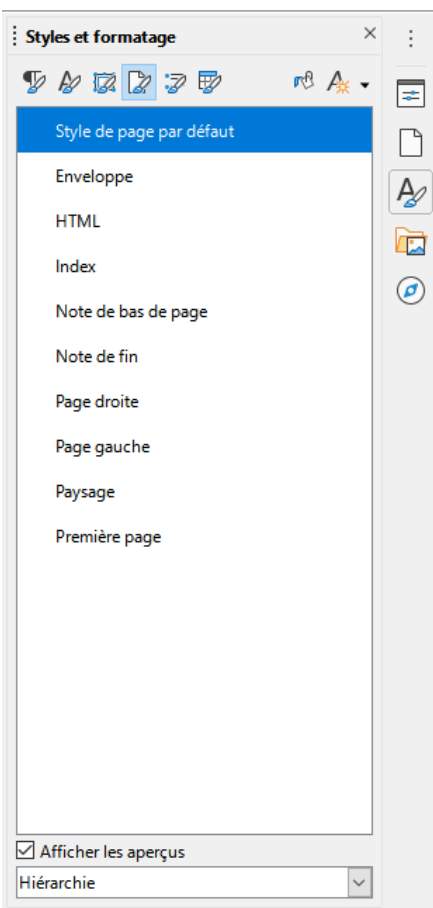

Pour changer un style de page, on peut aussi faire **un clic droit sur le style de la page dans la barre de notification** :

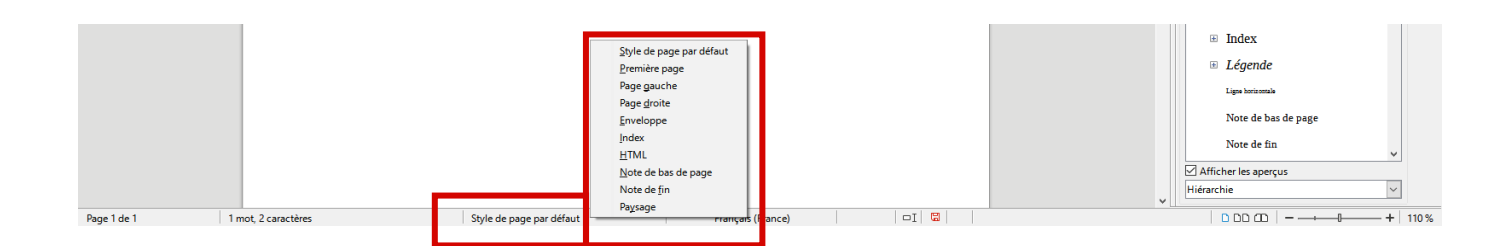

Si vous ne parvenez pas à changer le style d'une page, il vous faudra vérifier les paramètres de la page précédente, dans le menu **Format > Style de page > Gestionnaire** et en particulier regarder ce qui est indiqué dans **Style de suite**.

### <span id="page-8-0"></span>**5.2- Les sauts de pages manuels**

#### Lancer le menu **Insertion > Autres sauts > Saut manuel**.

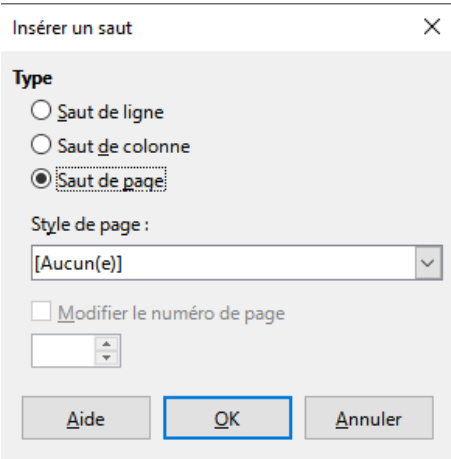

#### **Remarques :**

- Lorsqu'on effectue un saut de page, il est possible de **choisir le style de la page qui va suivre**. On retrouve cette possibilité dans le menu format page.
- On peut aussi demander à ce que **la numérotation des pages soit modifiée**. C'est très utile si on veut éviter que la page de garde et la page de sommaire soit numérotées.

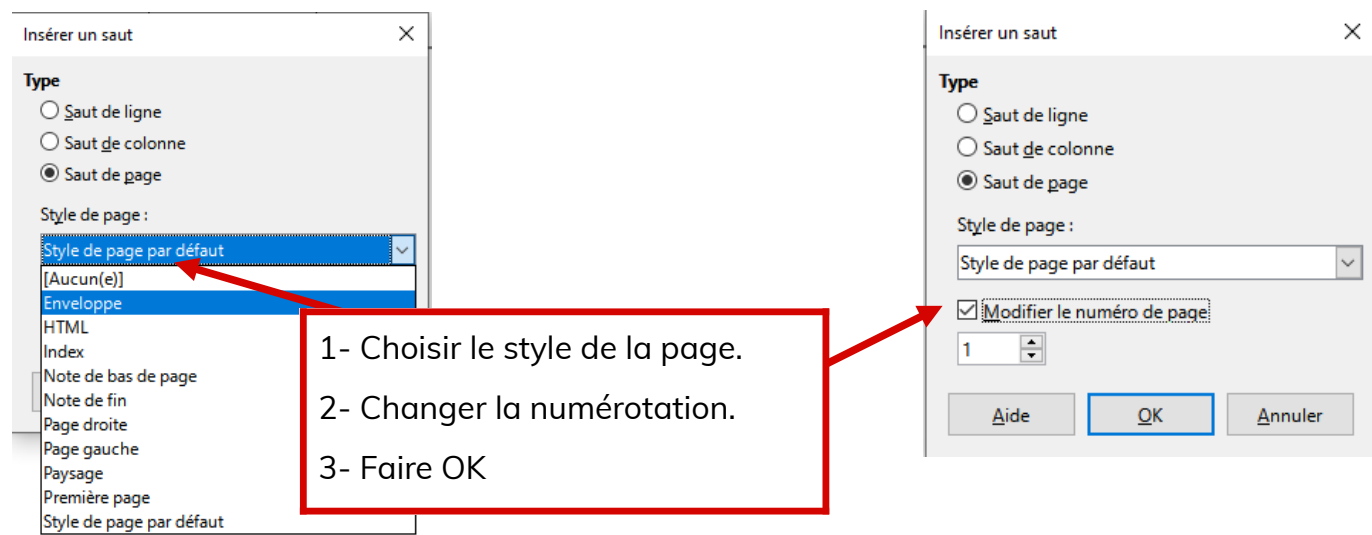

#### **Remarques :**

On peut aussi paramétrer un saut de page :

- En passant par le menu **Format > Paragraphe > Enchaînements**.
- En passant par le menu contextuel des sauts de page sur la ligne pointillée bleue.

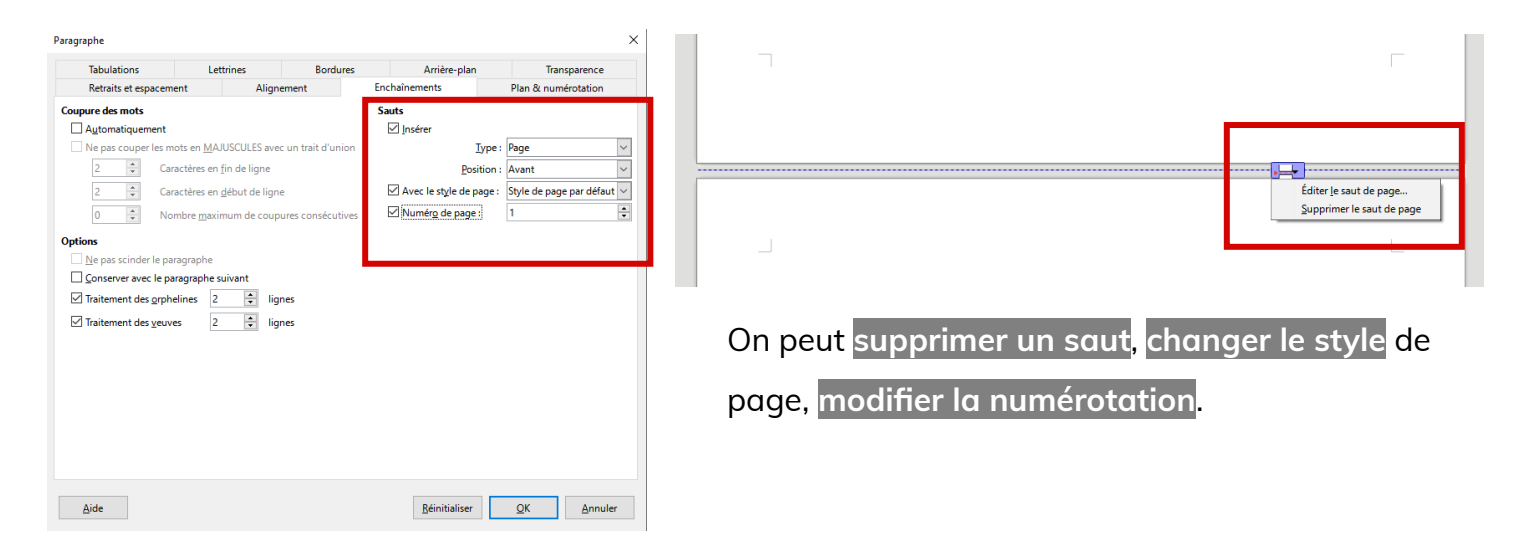

# <span id="page-9-0"></span>**5.3- Les pieds de page**

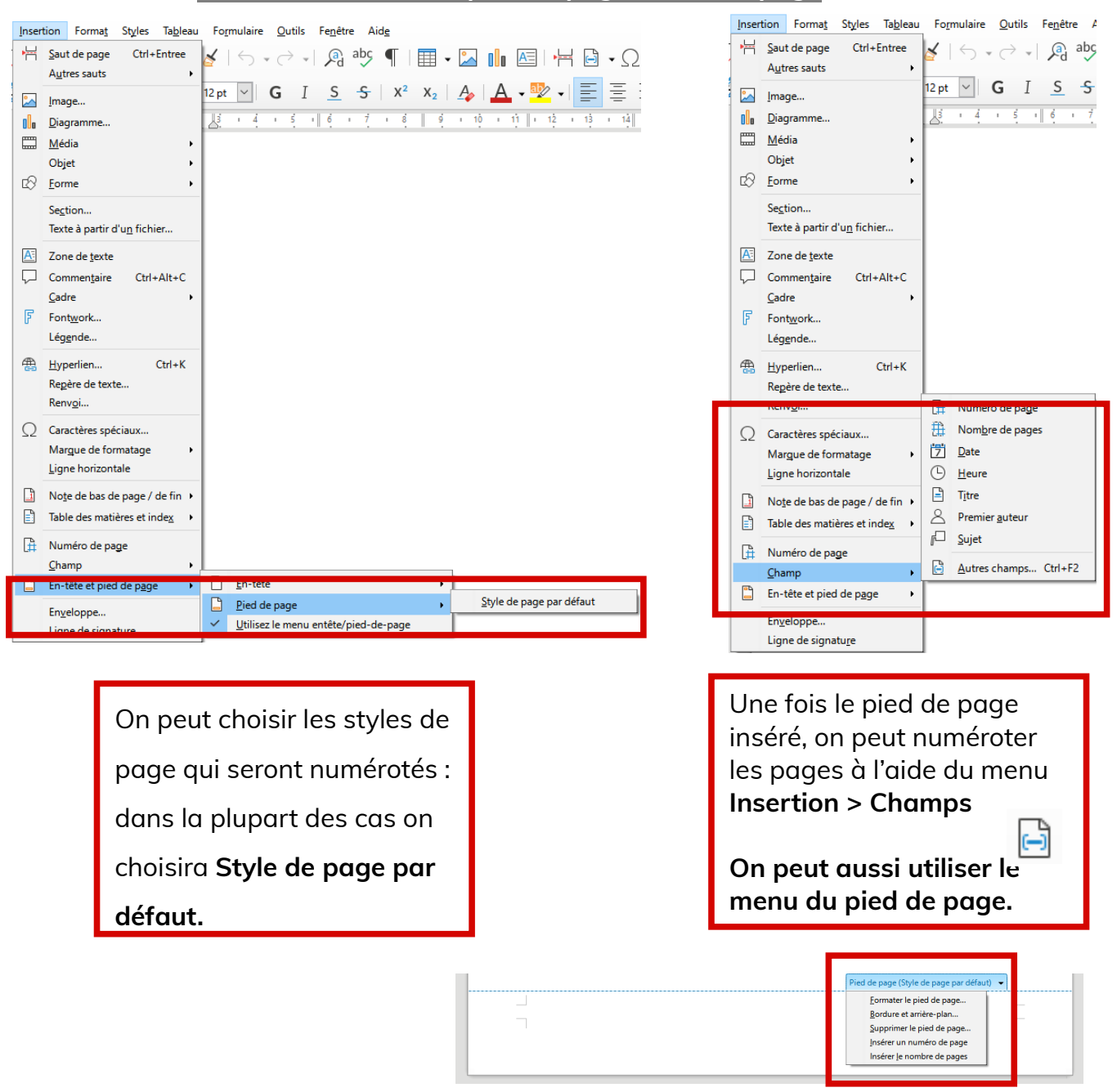

Lancer le menu **Insertion > En-tête et pied de page > Pied de page.**

**Page 9/11 - [https://blogtim.fr](https://blogtim.fr/)**

Pour insérer **le bon nombre de page**, il faut soustraire les premières pages à l'aide du menu **Insertion > Champs > Autres champs puis Variables :**

- **Type : Insérer une formule**
- **Format : Standard**
- **Formule : page-2**

Choisir **insérer une formule** et saisir **page-2**  pour enlever 2 pages par exemple.

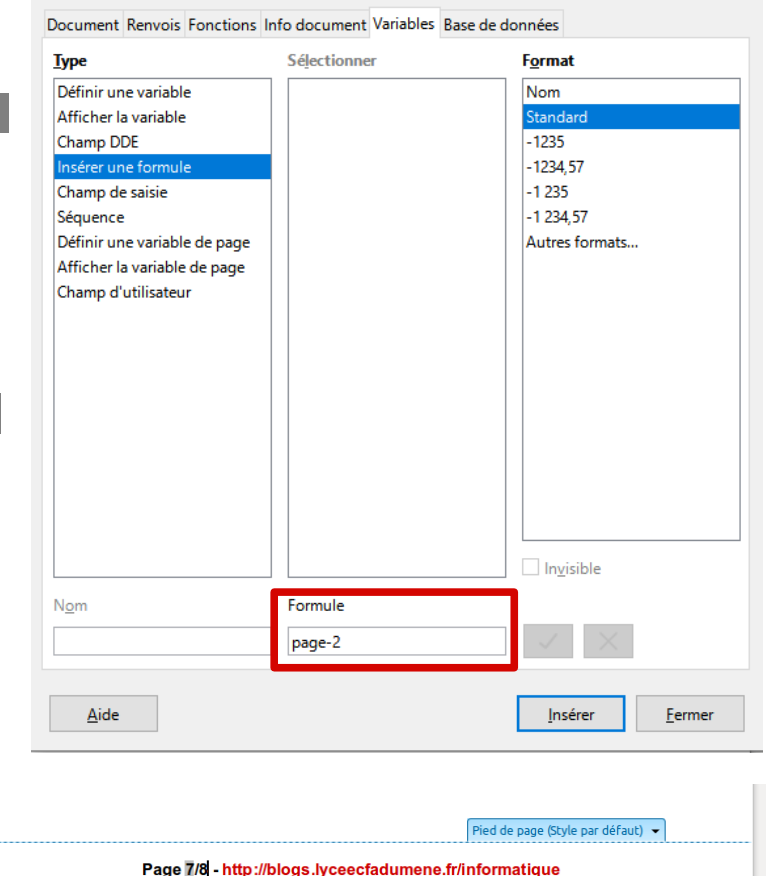

### <span id="page-10-0"></span>**5.4- Les pages de titre**

#### Lancer le menu **Format > Page de titre**.

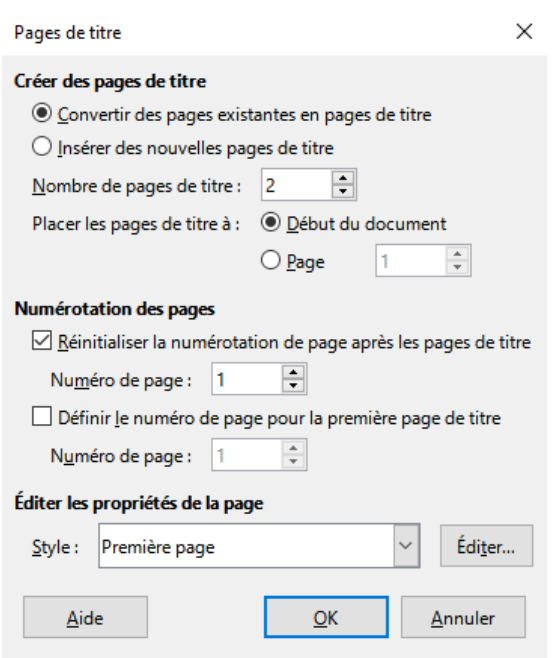

Ce menu permet de facilement ajouter au début du document des pages qui ne seront pas numérotées comme :

- Une page de garde
- Un sommaire
- Une introduction

Il faut :

Champs

- choisir entre convertir des pages existantes et en insérer de nouvelles,
- choisir le nombre de pages souhaitées,
- réinitialiser la numérotation après les pages de titre à 1
- et choisir le style des pages de titre, par défaut **Première page**.

**Attention, cette fonctionnalité de LibreOffice ne fonctionne pas encore à 100 %. Cela marche bien quand on convertit des pages.**

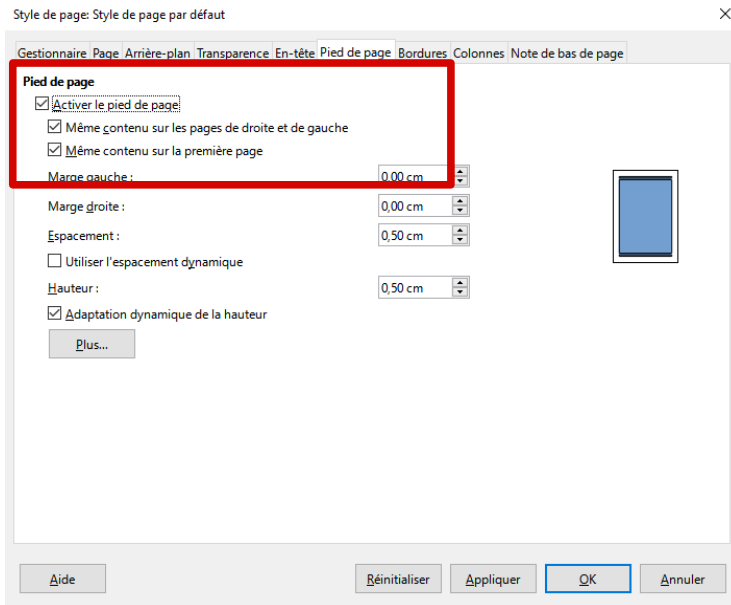

On peut également prévoir un pied de page différent pour la première page dans le menu **Format > Style de Page**.

Cela permet, par exemple, de ne pas faire apparaître le numéro de page dans la page de garde du document, sans avoir à gérer les styles de page. **Ça ne fonctionne que pour une seule page**.